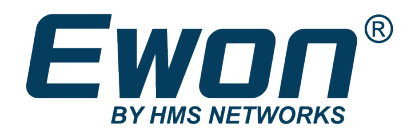

## eCatcher 6.6

#### **RELEASE EXPLAINED**

RE-0002-01 ENGLISH

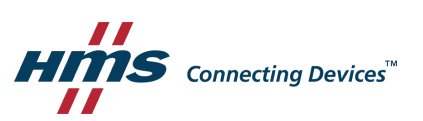

# **eCatcher version 6.6 Release Note Explained**

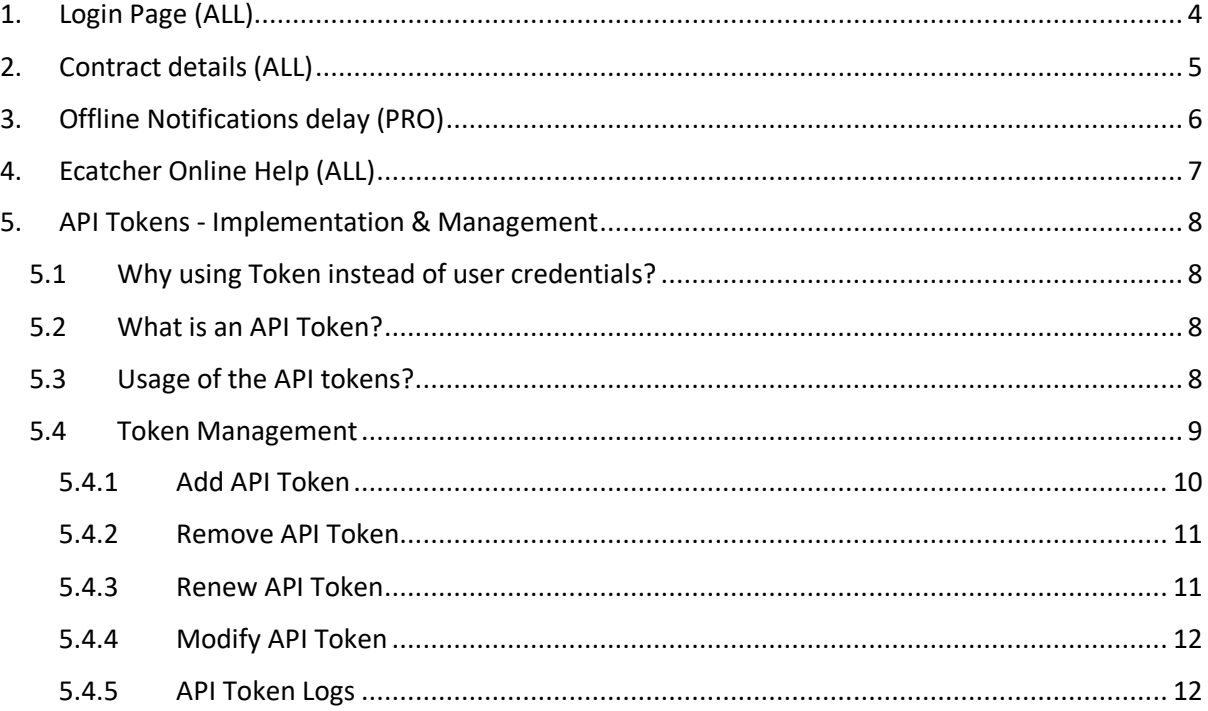

## **Important User Information**

#### **Disclaimer**

The information in this document is for informational purposes only. Please inform HMS Industrial Networks of any inaccuracies or omissions found in this document. HMS Industrial Networks disclaims any responsibility or liability for any errors that may appear in this document.

HMS Industrial Networks reserves the right to modify its products in line with its policy of continuous product development. The information in this document shall therefore not be construed as a commitment on the part of HMS Industrial Networks and is subject to change without notice. HMS Industrial Networks makes no commitment to update or keep current the information in this document.

The data, examples and illustrations found in this document are included for illustrative purposes and are only intended to help improve understanding of the functionality and handling of the product. In view of the wide range of possible applications of the product, and because of the many variables and requirements associated with any particular implementation, HMS Industrial Networks cannot assume responsibility or liability for actual use based on the data, examples or illustrations included in this document nor for any damages incurred during installation of the product. Those responsible for the use of the product must acquire sufficient knowledge in order to ensure that the product is used correctly in their specific application and that the application meets all performance and safety requirements including any applicable laws, regulations, codes and standards. Further, HMS Industrial Networks will under no circumstances assume liability or responsibility for any problems that may arise as a result from the use of undocumented features or functional side effects found outside the documented scope of the product. The effects caused by any direct or indirect use of such aspects of the product are undefined and may include e.g. compatibility issues and stability issues.

#### <span id="page-3-0"></span>1. Login Page (ALL)

Login page modification,

This new look shares the same vision and design than our other solution & product.

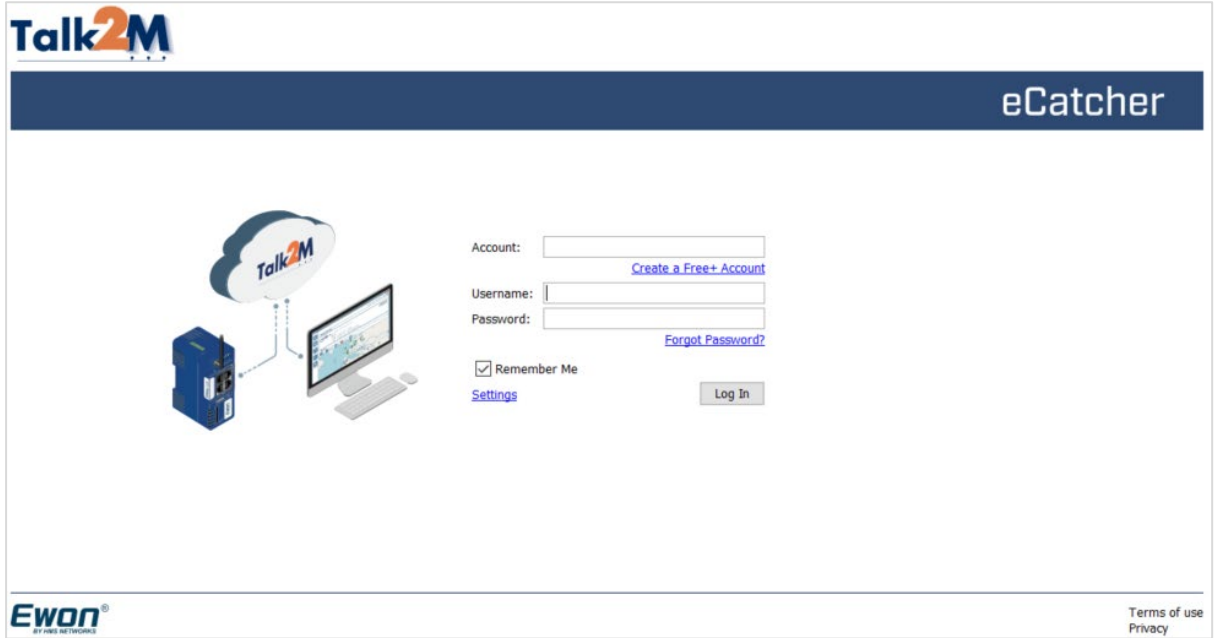

Create new account, Forgot password or Settings options are still accessible from this Login page.

#### <span id="page-4-0"></span>2. Contract details (ALL)

Contract details are now clearly summarized inside de "Account" settings

The Free accounts still have direct link to Learn more about the Talk2M Pro package or upgrade

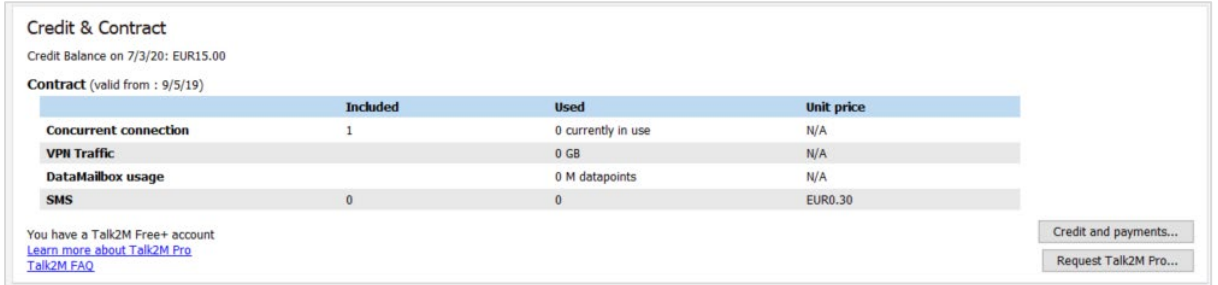

#### NOTE:

The Wizard boxes behind the upgrade process behind the Request Talk2M Pro was reviewed to be clearer for the new users.

The PRO accounts have the rights to change some of the options (like concurrent connection) directly from this table.

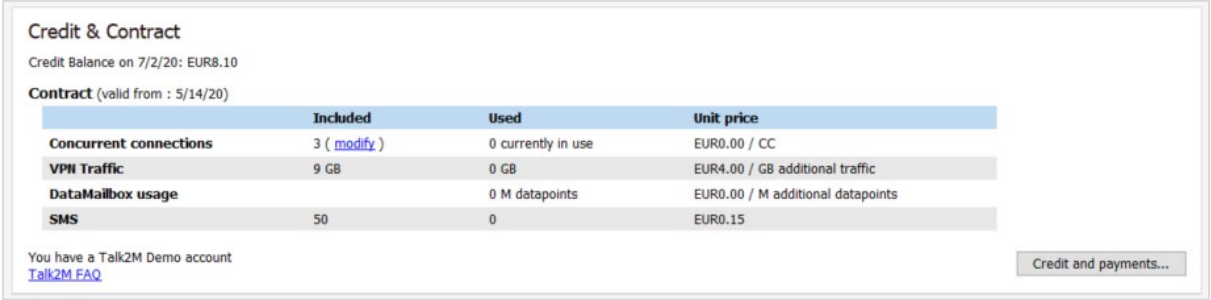

#### <span id="page-5-0"></span>3. Offline Notifications delay (PRO)

The delay for the first offline notification is now decreased to 1 hour.

All previous settings are still possible:

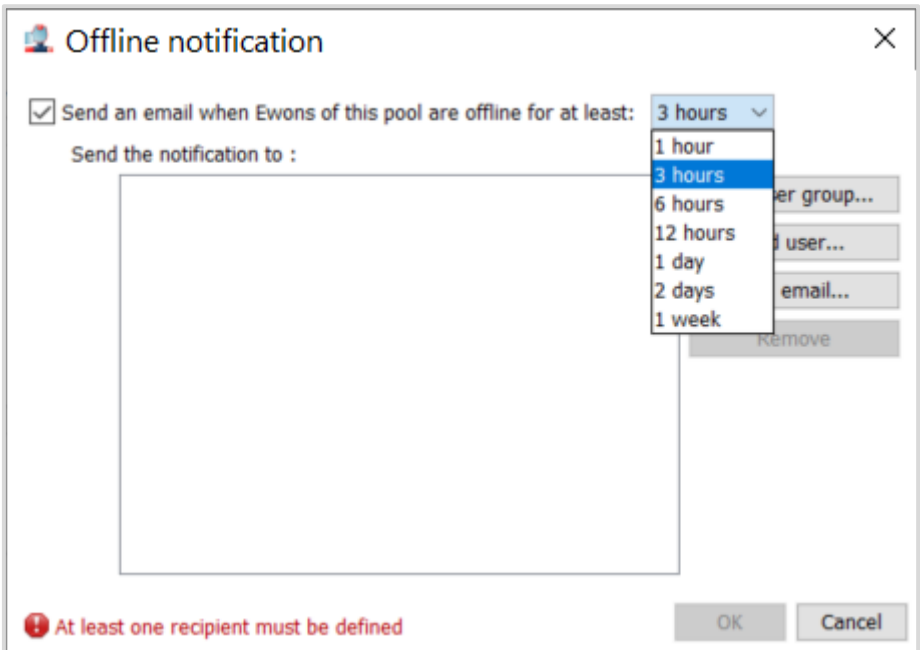

#### <span id="page-6-0"></span>4. Ecatcher Online Help (ALL)

New layout, addition of new content including in the Troubleshooting

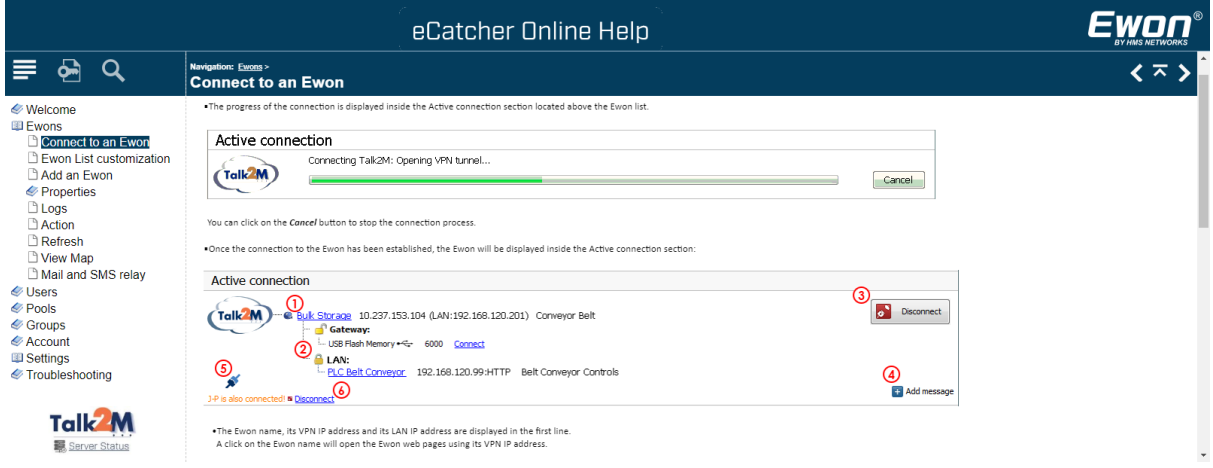

The "Talk2M Server Status Logo" redirect you a quick overview of our Data centers health

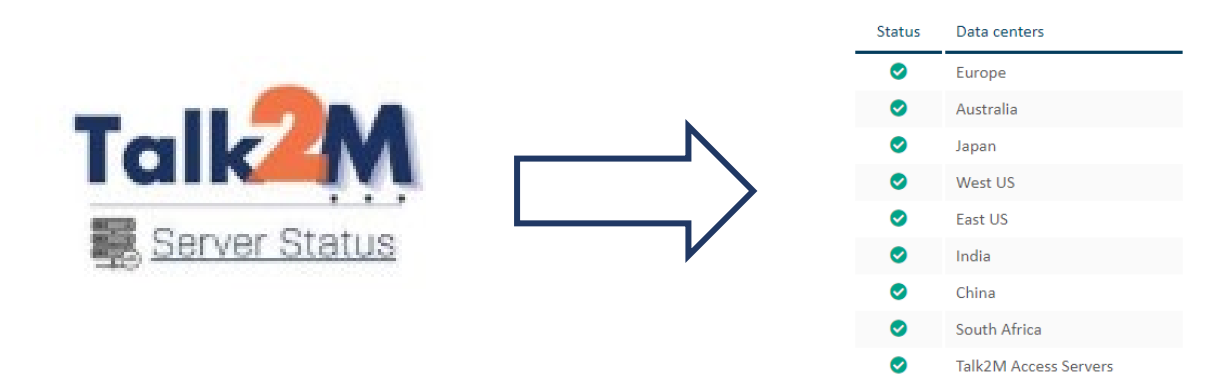

### **Talk2M Status**

#### <span id="page-7-0"></span>5. API Tokens - Implementation & Management

The API feature is now using API Token instead of the previous implementation based on the Talk2M credentials

#### <span id="page-7-1"></span>5.1 Why using Token instead of user credentials?

The first implementation of the Datamailbox API was base on the Talk2M Credentials. Most of the API usage don't require any access to the eCatcher account or Ewons,

We switched to a API token system, adding a extra layer of security by allowing only access to the API functions and retrieves data of specific Ewons.

#### <span id="page-7-2"></span>5.2 What is an API Token?

API tokens are a way to log on your account as a specific user/device but limited to API usage only. A token is a string of maximum 50 characters (ASCII numbers and letters, uppercase and lowercase).

The Talk2M account administrator creates a token for each application or 3rd party platform that they plan to use. The API Token allows access to the Ewons of the specified pool.

All tokens are referenced and managed in a list accessible via the Account page in eCatcher The list of tokens is created and maintained in a specific section of the Account page in eCatcher.

#### <span id="page-7-3"></span>5.3 Usage of the API tokens?

All the authentication parameters with the API Tokens are replaced by:

• t2mtoken

**Important:** For security reasons, this parameter is only available in HTTP POST queries.

To preserve compatibility with existing applications that do not support the t2mtoken parameter, the parameters t2maccount, t2musername & t2mpassword can be used with a token in the following way:

- t2maccount = account name
- t2musername = 't2m-api-token'
- t2mpassword = token

However, this will only work if in the application POST HTTP queries have been used. GET HTTP requests will receive an HTTP 405 – Method Not Allowed error.

#### <span id="page-8-0"></span>5.4 Token Management

The tokens are managed inside the advanced settings of the Accounts page.

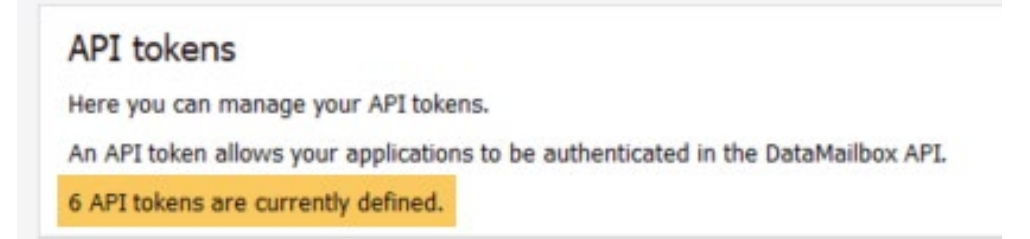

The number of current defined tokens is indicated as a reminder in the API Tokens section.

To open the API Token configuration page, click on the "Manage..." button.

A modal dialog window opens containing:

- The list of existing tokens
- Buttons: "New token", "Modify", "Delete" and "Renew"

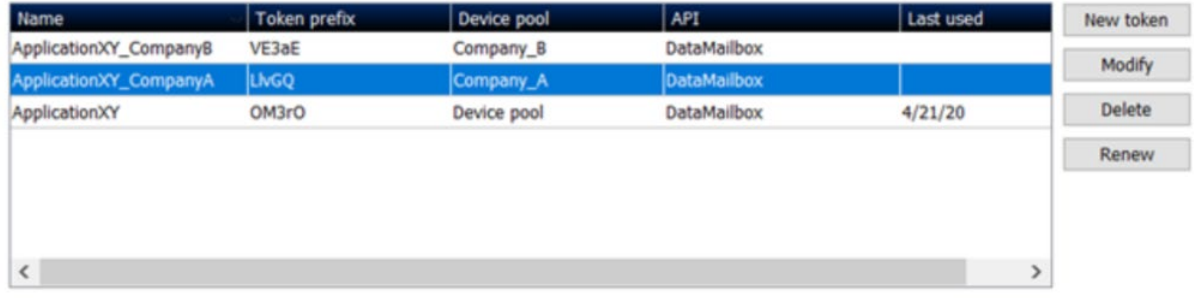

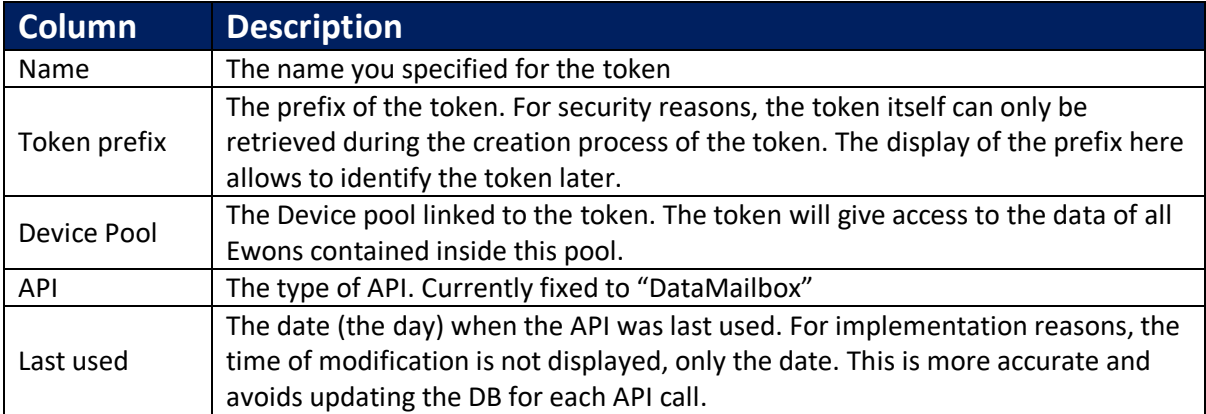

#### <span id="page-9-0"></span>5.4.1 Add API Token

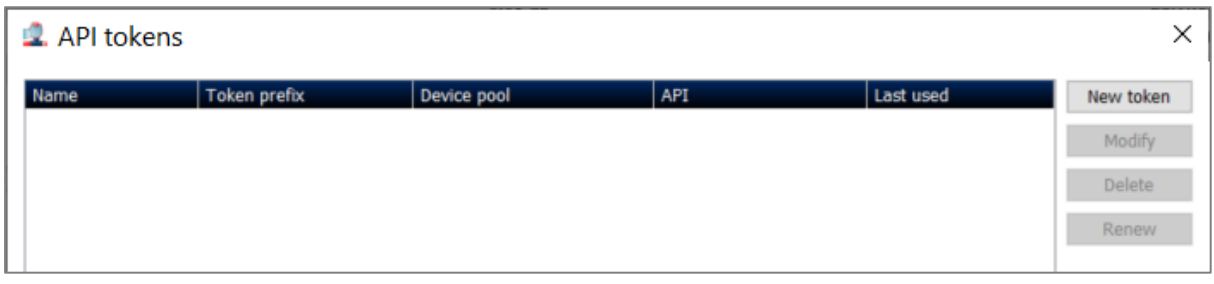

Inside the API token configuration page click on the "New token" button.

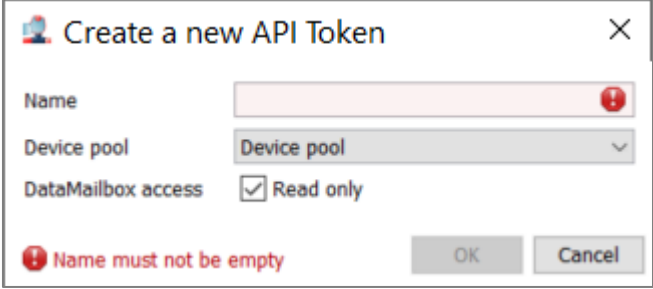

**Name**: specify a name to identify your token. The name could for example contain information of the application or the partner who will use the token to retrieve the data.

**Device pool:** the API token will give access to all Ewons contained inside the device pool selected here.

**DataMailbox access:** check the 'read only' option to create a token which cannot delete data out of the Data Mailbox. Delete, reset,... are not allowed.

Note: Talk2M Free+ accounts do not have pools, therefore, for free accounts the "Device pool" field is not displayed.

Click "OK" to create the API token. The next window will show the new created token.

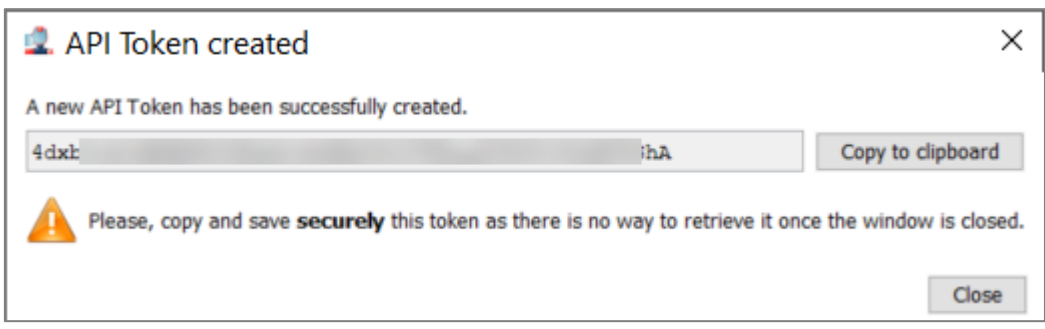

Use the Copy to clipboard button to retrieve the token. As mention on the window, this is the only time you will have access to the API token.

Once the window is closed, you will no longer be able to display it. If you forgot the token you'll need to renew it.

#### <span id="page-10-0"></span>5.4.2 Remove API Token

#### Inside the API token list,

select the API token you want to remove and click on the "Delete" button.

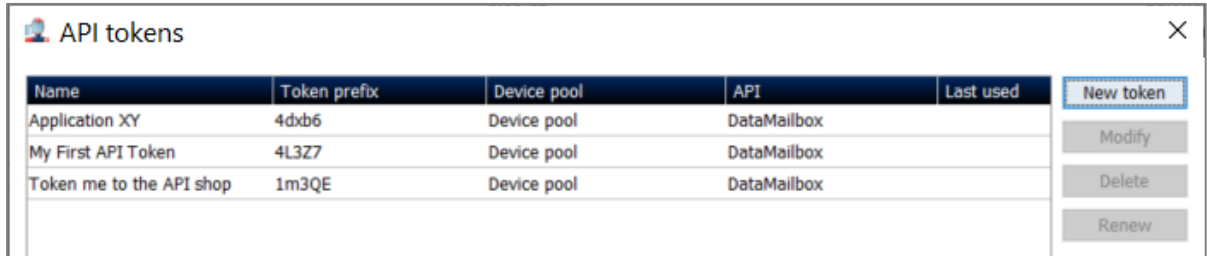

A 'Delete token confirmation' popup will be displayed. Click "Yes" to remove definitively the token.

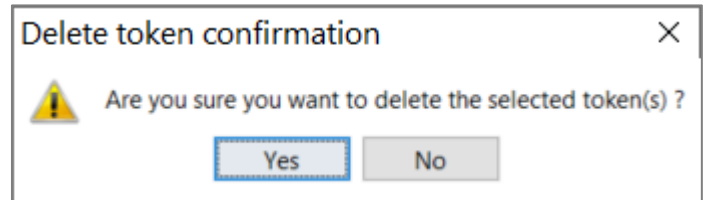

#### <span id="page-10-1"></span>5.4.3 Renew API Token

After the creation of a API Token, the API Token Key will no longer be able to fully display it. If you forgot the token you'll need to renew it.

Inside the API token list,

select the API token you want to renew and click on the "Renew" button.

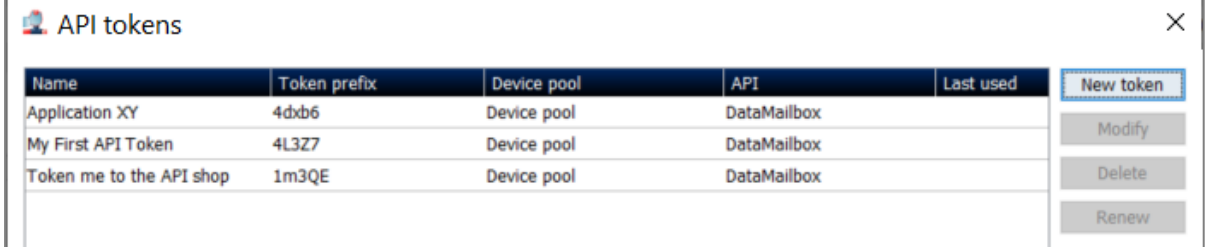

The Renew button combines the Delete button with the New token button: The information of the token remains the same, but a new token is generated.

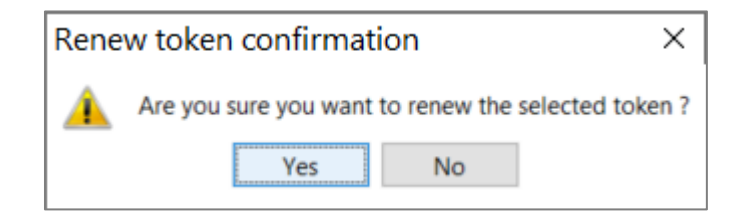

**NOTE:** The link with all the existing application using this API Token will be broken.

#### <span id="page-11-0"></span>5.4.4 Modify API Token

Inside the API token list,

select the API token you want to change and click on the "Modify" button.

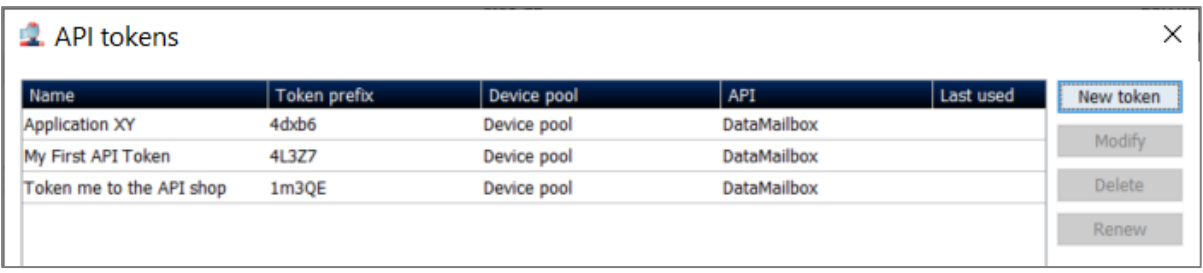

This window allows to change the Name & the Device pool associated to the API Token. You can also change the DataMailbox access type.

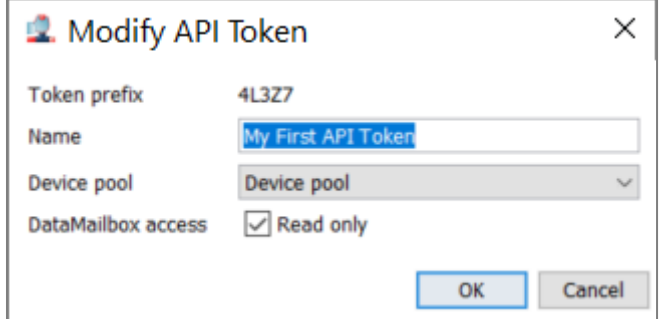

#### <span id="page-11-1"></span>5.4.5 API Token Logs

All token operations are logged in the account logs (including the user that performed the operation)

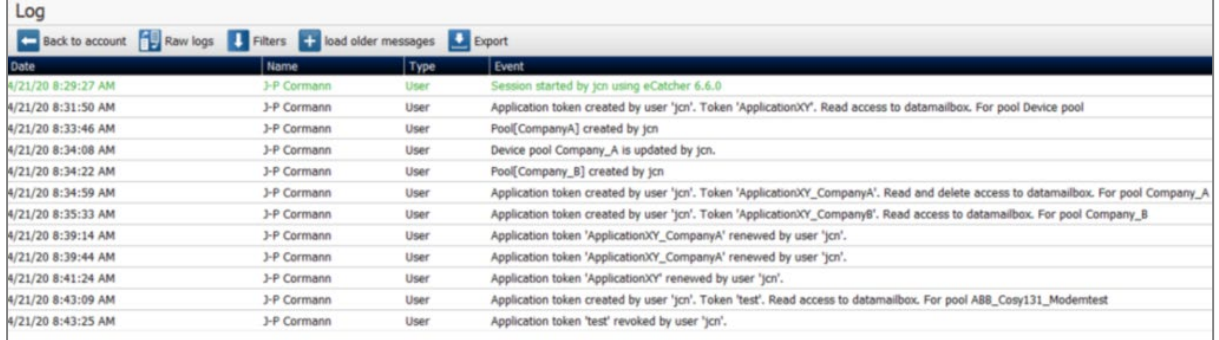